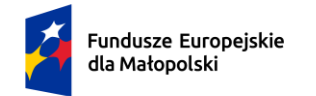

Rzeczpospolita Polska

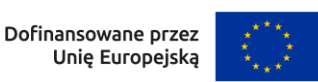

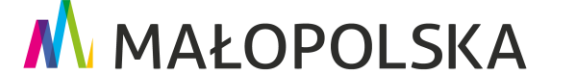

# **INSTRUKCJA ZAKŁADANIA KONTA**

# **w Systemie obsługi bonów rozwojowych**

# **Projekt "Sądeckie Bony Szkoleniowe II"**

### **Numer projektu: FEMP.06.06-IP.02-0039/23**

Projekt "Sadeckie Bony Szkoleniowe II" opiera się na koncepcji Podmiotowego Systemu Finansowania, która określa zasady szybkiego i elastycznego wspierania Pracodawców i Przedsiębiorców w zakresie finansowania usług rozwojowych przez Operatorów. Usługi rozwojowe rozliczane są za pomocą bonów rozwojowych.

Projekt dofinansowany w ramach Programu Fundusze Europejskie dla Małopolski 2021-2027, Priorytet 6. Fundusze europejskie dla rynku pracy, edukacji i włączenia społecznego, Działanie 6.6 Rozwój kompetencji kadr i adaptacja do zmian typ projektu A: finansowanie usług rozwojowych zgodnie z potrzebami zgłaszanymi przez pracodawców i przedsiębiorców oraz w oparciu o system popytowy oraz Bazę Usług Rozwojowych z Europejskiego Funduszu Społecznego Plus

#### **Jakie korzyści możesz osiągnąć korzystając z bonów rozwojowych?**

- dofinansowanie do 80% kosztów usługi rozwojowej
- szybkie i tanie wyszkolenie pracowników
- szeroki wybór usług rozwojowych
- szkolenia, doradztwo, egzaminy dopasowane do potrzeb
- samodzielność w decydowaniu o wyborze usługi rozwojowej
- szybkość i elastyczność w doborze usługi w odpowiedzi na potrzeby pracowników
- bardziej wykwalifikowani pracownicy
- wzrost konkurencyjności przedsiębiorstwa/ pracodawcy
- proste wnioskowanie i rozliczenie

#### **Dlaczego warto podnosić kompetencje pracowników?**

- Wyższe kwalifikacje pracowników przekładają się na zwiększenie efektywności ich pracy. Dzięki temu podniesiesz jakość i wydajność organizacji, a co za tym idzie – zwiększysz zyski.
- Pracownicy, w których rozwój się inwestuje, bardziej utożsamiają się z firmą oraz wykazują wobec niej większe zaangażowanie i lojalność.
- Możliwość uczestnictwa w szkoleniach działa motywująco na pracowników.
- Pracownicy rozwijają swoje kompetencje miękkie i podnoszą umiejętności interpersonalne. Wywiera to pozytywny wpływ na komunikację wewnątrz przedsiębiorstwa, a w efekcie zmniejsza ilość konfliktów i poprawia atmosferę pracy.
- Lepiej wykwalifikowany personel zapewni przewagę konkurencyjną firmy i polepszy jej wizerunek na rynku.

Aby założyć konto w Systemie obsługi bonów rozwojowych "Sądeckie Bony Szkoleniowe II" trzeba wykonać następujące kroki:

1. Załóż konto w Bazie Usług Rozwojowych (BUR) pod adresem **[www.uslugirozwojowe.parp.gov.pl](http://www.uslugirozwojowe.parp.gov.pl/)**.

2. Uzupełnij dane w profilu "UŻYTKOWNIK" (które zakłada się domyślnie na podstawie Twojego numeru PESEL).

3. Załóż profil "PRACODAWCA" (gdzie podasz NIP Swojej firmy).

4. W przeciągu około 10 minut nasz System obsługi bonów rozwojowych zaimportuje z BUR Twoje dane. Dopiero po tym czasie możliwa będzie rejestracja w naszym Systemie Obsługi – poniżej opisujemy kolejne etapy.

# WAŻNE! DOTYCZY PODMIOTÓW Z SIEDZIBĄ **POZA OBSZAREM MAŁOPOLSKI**!

Jeśli **siedziba firmy znajduje się poza obszarem Małopolski** – rejestracja w systemie obsługi bonów dokonywana jest przez naszych pracowników.

W takim przypadku konieczne jest przesłanie wiadomości mailowej (poniżej treść i wymagane dane) na adres: **pomoc@mojszeftoja.pl**.

"Jako podmiot z siedzibą poza terenem Małopolski, prosimy o utworzenie konta z poniższymi danymi:

- 1. Pełna nazwa
- 2. NIP
- 3. Regon
- 4. E-mail

5. Dane teleadresowe (woj., powiat, gmina, miejscowość, kod pocztowy, ulica, numer budynku, numer lokalu). "

JEŚLI TWOJA SIEDZIBA **JEST NA TERENIE MAŁOPOLSKI** – postępuj zgodnie z poniższymi krokami:

1. Wejdź na stronę Systemu obsługi bonów rozwojowych "Sądeckie Bony Szkoleniowe II" pod adresem **[www.bony2.mojszeftoja.pl](http://www.bony2.mojszeftoja.pl/)** (zakładka SYSTEM)**.** Naciśnij przycisk **Załóż konto.**

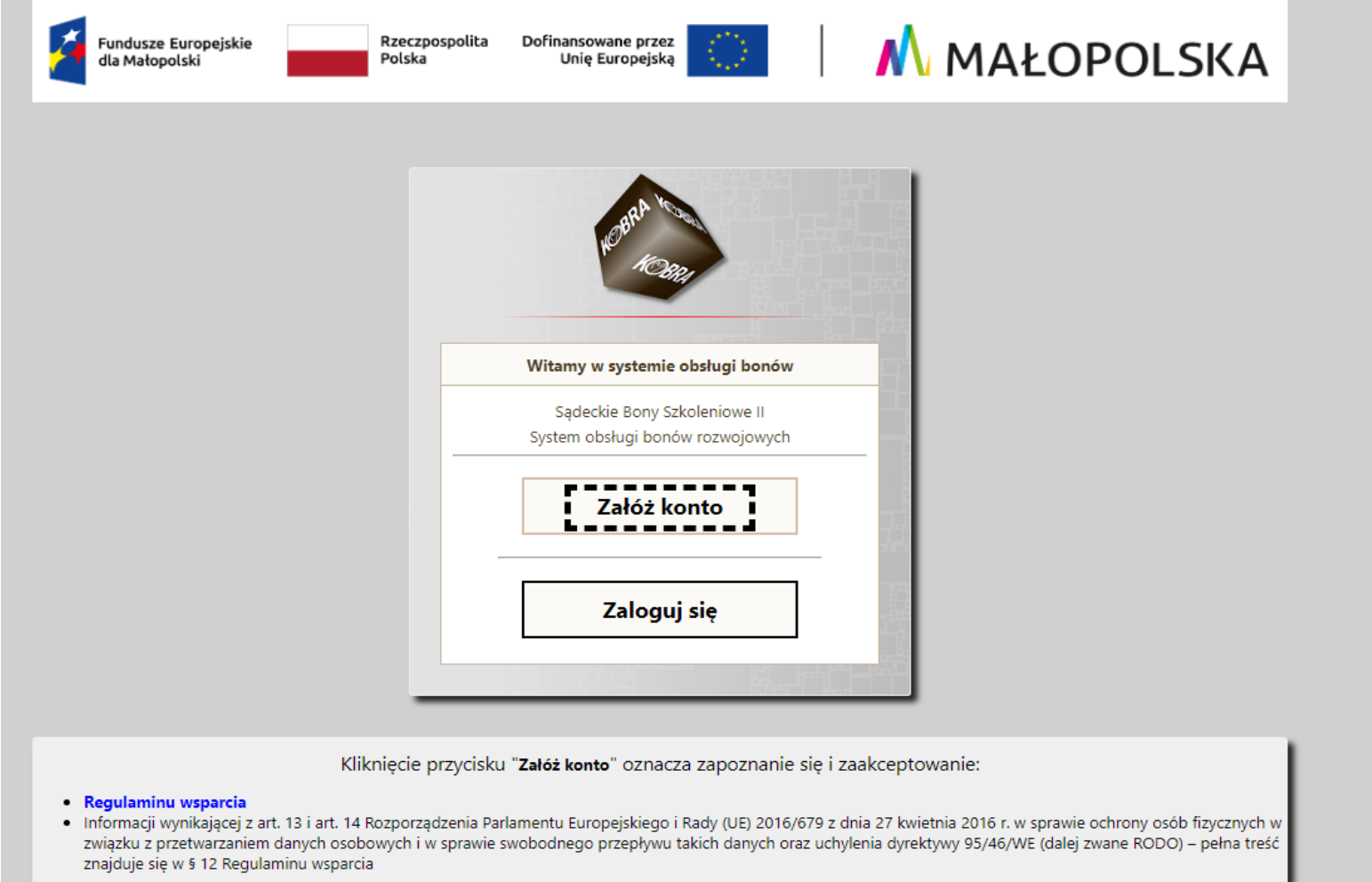

2. Pojawi się okno rejestracji. Wpisz numer identyfikacji podatkowej (NIP) Twojej firmy. Naciśnij przycisk **Zarejestruj**.

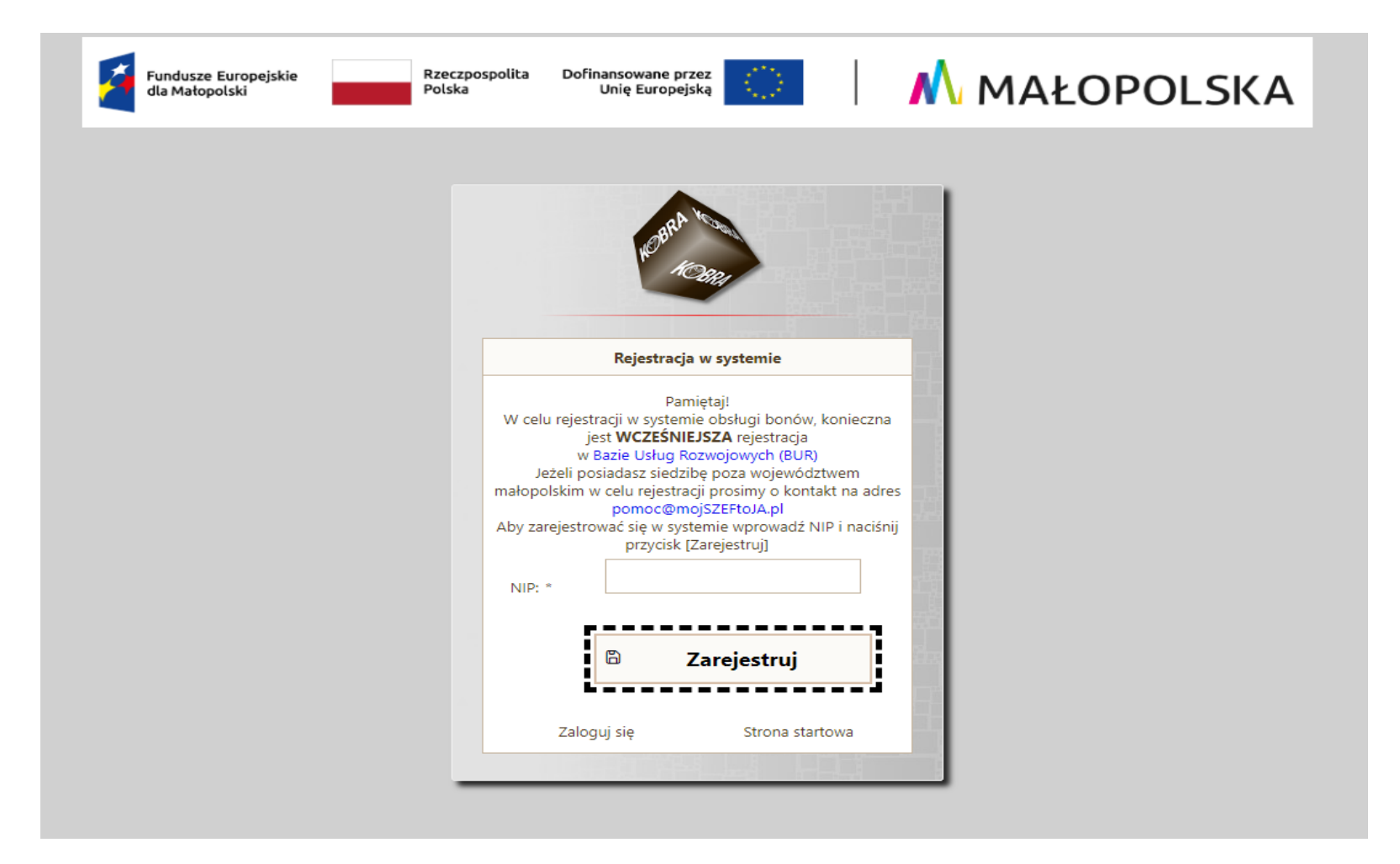

3. Po naciśnięciu przycisku **Zarejestruj** pojawi się komunikat o rejestracji.

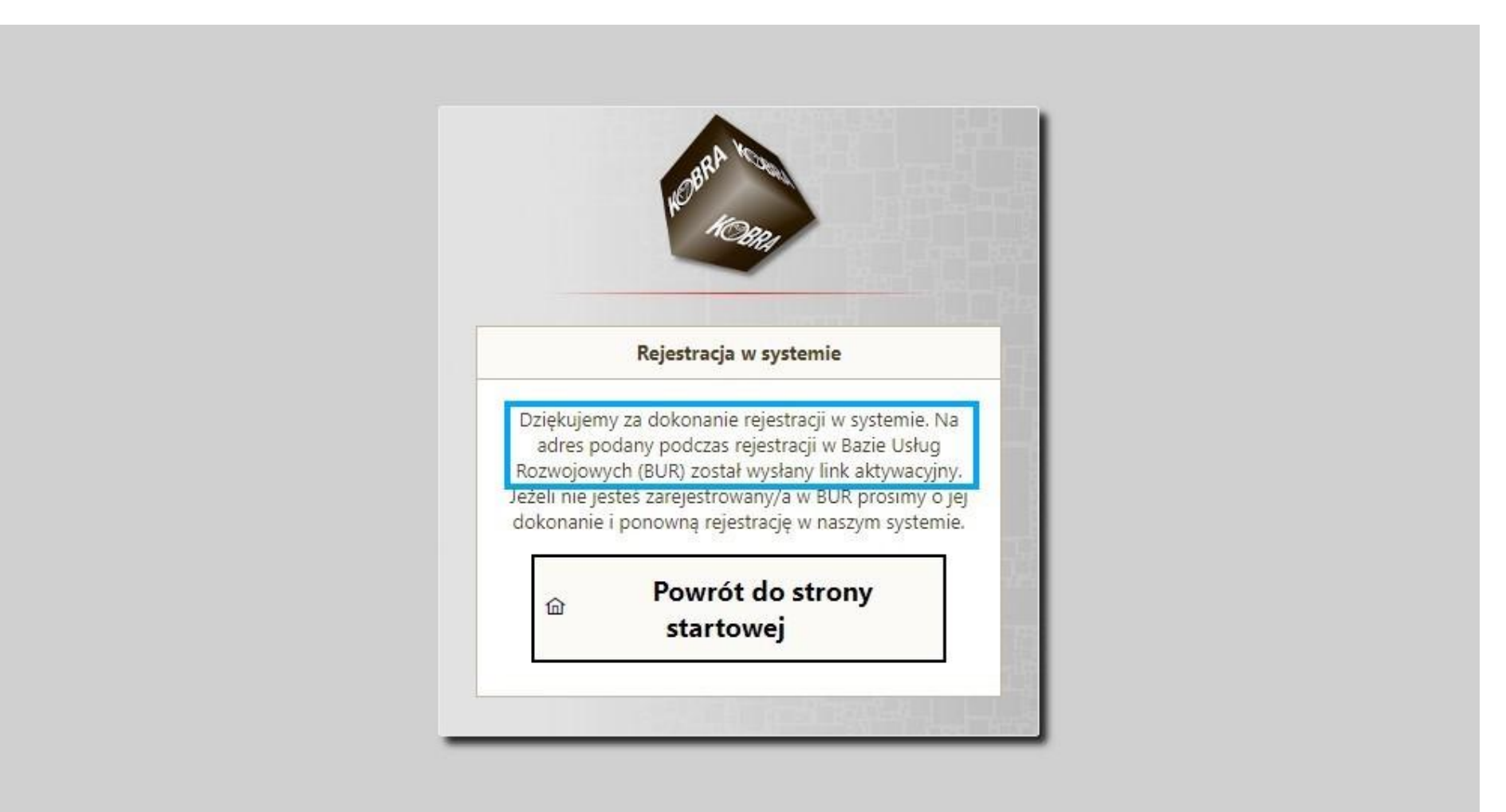

4. Po naciśnięciu przycisku **Zarejestruj** na adres mailowy wskazany w BUR zostanie wysłany link aktywacyjny. Kliknij na wskazany w wiadomości link aktywacyjny (jeśli go nie widzisz na swoim mailu sprawdź, jaki adres mailowy podałeś w BUR lub sprawdź spam i/lub odśwież pocztę).

Subject: Rejestracja w systemie "Sądeckie Bony Szkoleniowe II"

Dziękujemy za dokonanie rejestracji w systemie obsługi bonów rozwojowych realizowanych w ramach projektu "Sądeckie Bony Szkoleniowe II".

Aby aktywować konto, kliknij na wskazany link:

https://sadeckiebony.pl/pages/companyRegistrationFinish.xhtml?time=1709896379287&id=1089632d-f222-41c5-9405-660837641f29&key=34ef5e8bc90ef9af14ddf0c3e0d1b5ea444bb05fca27d808d02498a2266f29df

(w przypadku gdy link nie jest aktywny, przekopiuj go w pole adresu przeglądarki).

Pozdrawiamy

Zespół Projektu

Sądeckie Bony Szkoleniowe II

https://bony2.mojszeftoja.pl/

5. Automatycznie zostaniesz przekierowany do strony Systemu obsługi bonów rozwojowych "Sądeckie Bony Szkoleniowe II". Tam wpisz NIP oraz ustalone przez siebie hasło i naciśnij przycisk **Dokończ rejestrację**.

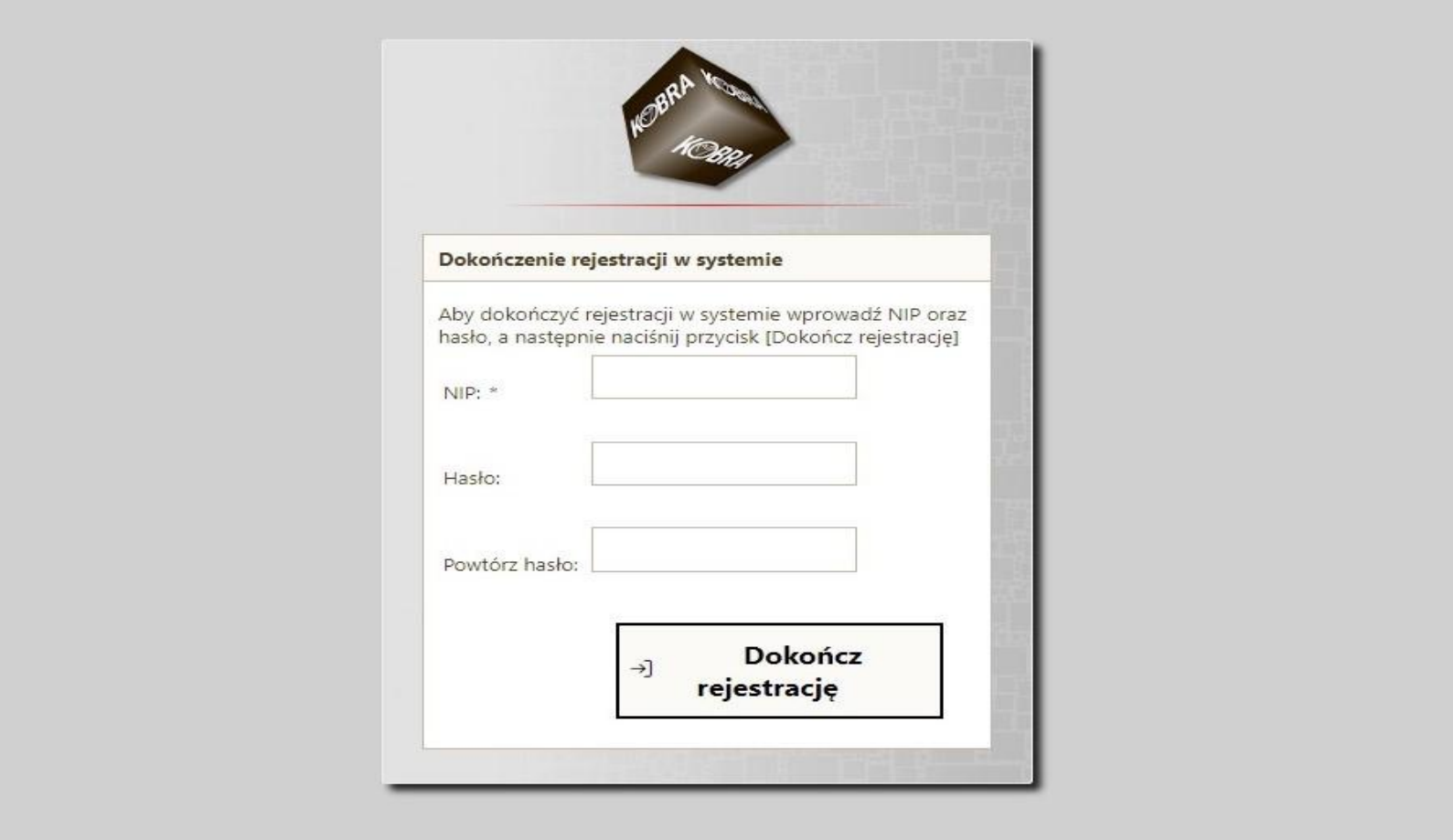

6. Zostaniesz poinformowany o pomyślnym utworzeniu konta. Następnie naciśnij przycisk **Przejdź do strony logowania**.

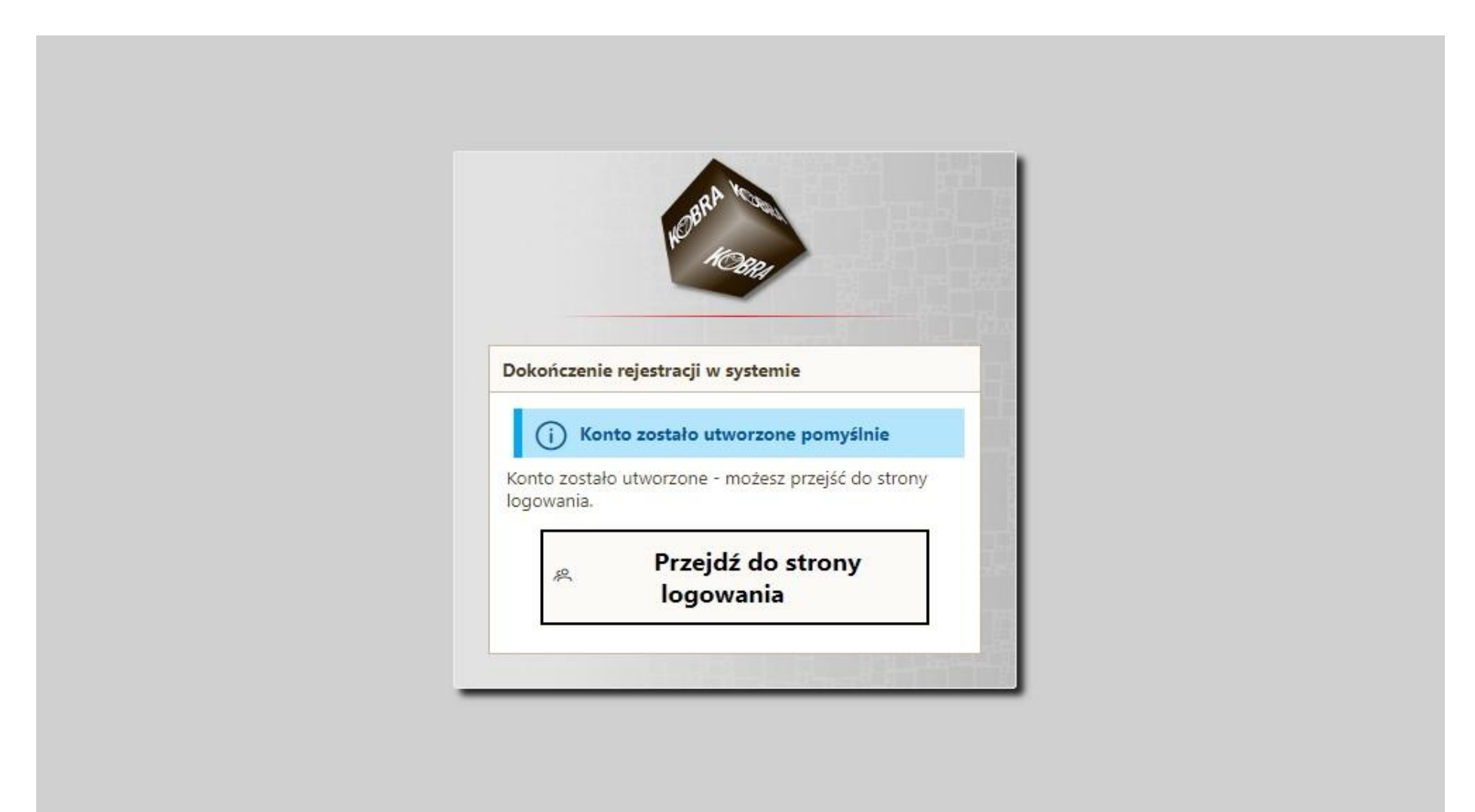

7. Wpisz swój NIP oraz ustalone wcześniej hasło. Wciśnij przycisk **Zaloguj.**

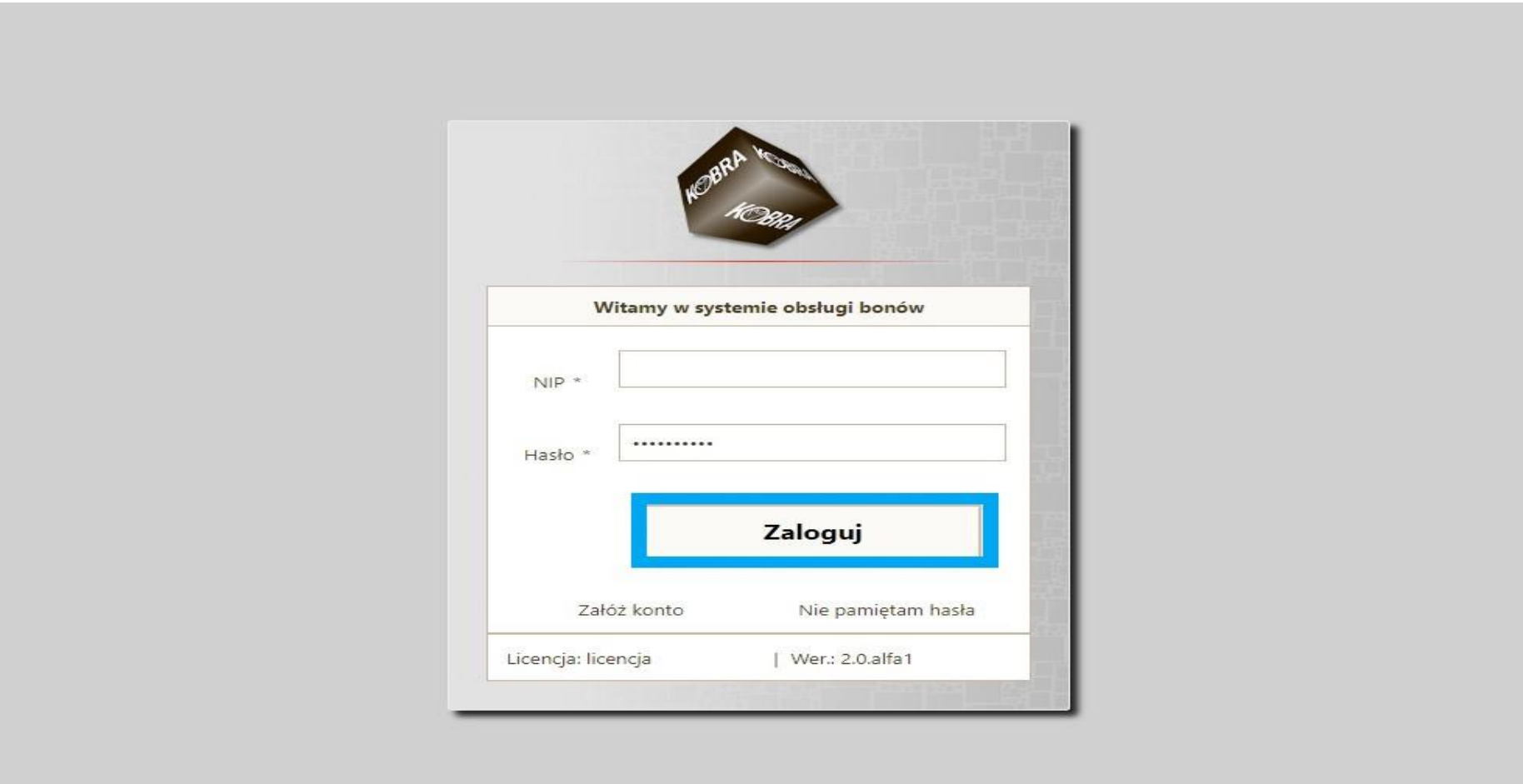

8. Pojawi się strona startowa Twojego profilu w Systemie obsługi bonów rozwojowych dotycząca aktywacji konta przy pierwszym logowaniu do systemu. Naciśnij przycisk **Dalej** w prawym dolnym rogu okna, aby przejść przez kolejne zakładki.

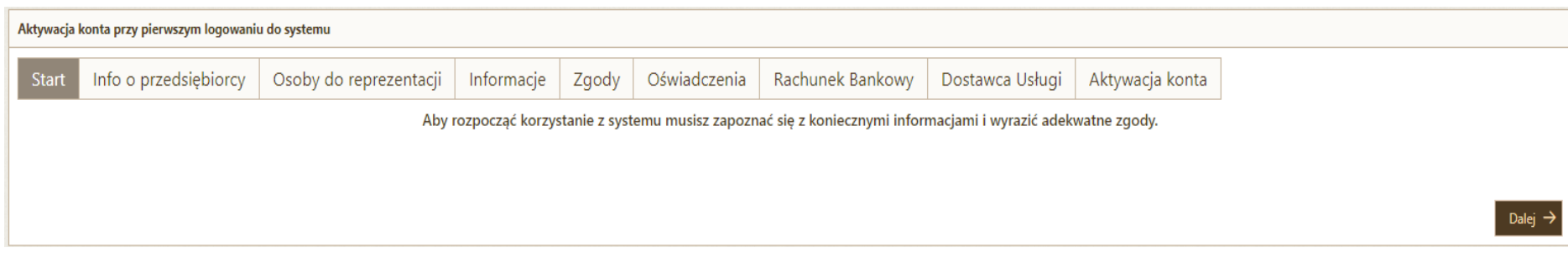

9. W zakładce **Info o przedsiębiorcy** pojawią się dane zaimportowane z BUR. Naciśnij przycisk **Dalej** w prawym dolnym rogu okna**.**

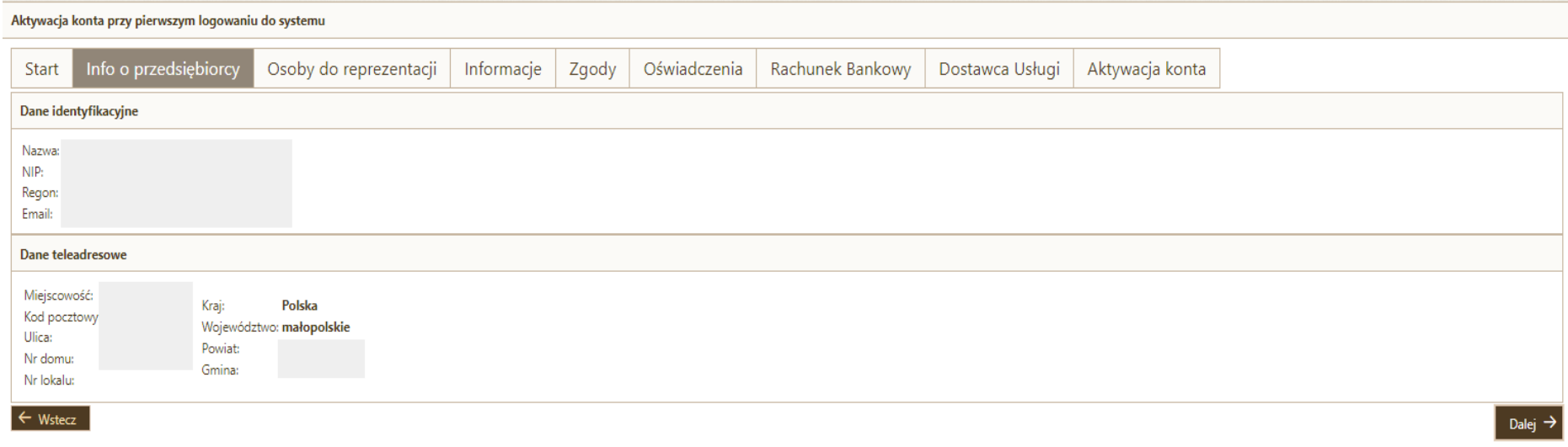

10. W zakładce **Osoby do reprezentacji** po naciśnięciu przycisku **Dodaj osobę** wprowadzisz dane osoby/osób reprezentującej/cych firmę. W przypadku indywidualnych działalności gospodarczych może to być np. właściciel, pełnomocnik, w przypadku osób prawnych np. prezes zarządu.

Po wprowadzeniu odpowiednich danych naciśnij przycisk **Zapisz** – w zakładce pojawi się wpisana przez Ciebie osoba. Naciśnij przycisk **Dalej** w prawym dolnym rogu okna.

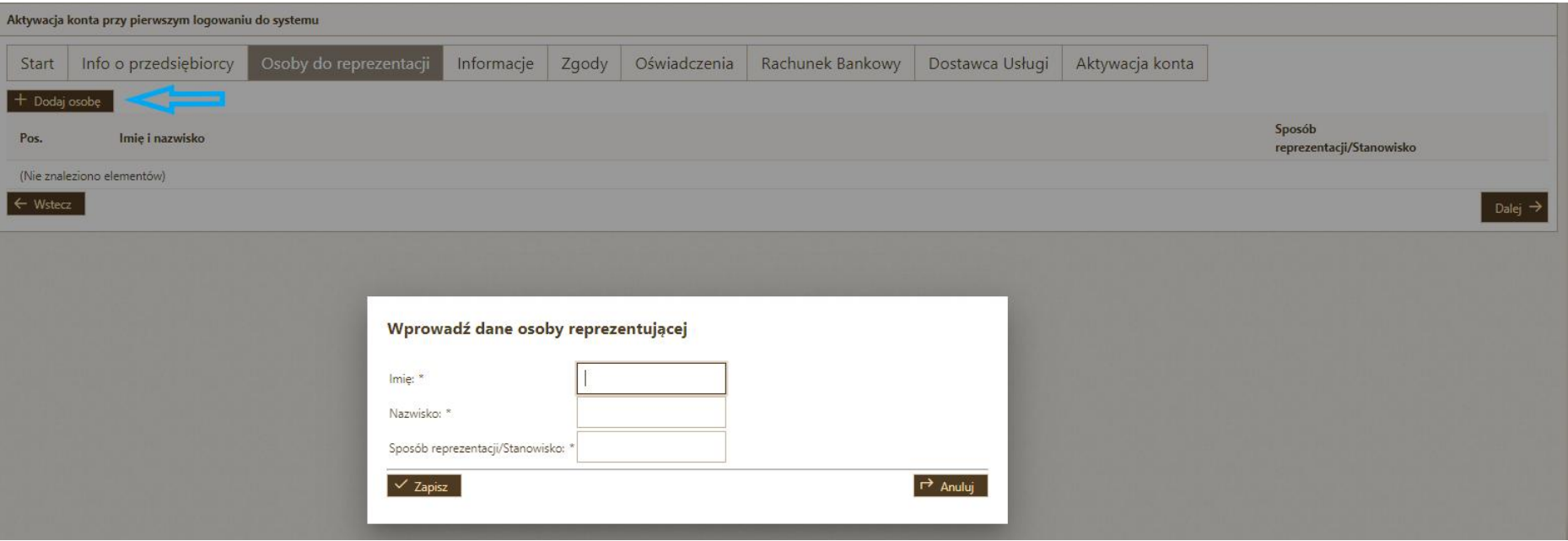

# 11. Pojawi się zakładka **Informacje**. Naciśnij przycisk **Dalej** w prawym dolnym rogu okna.

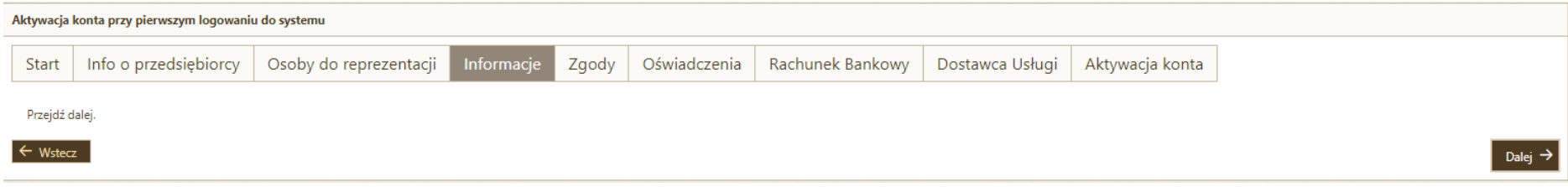

12. Pojawi się zakładka **Zgody.** Zapoznaj się z Oświadczeniem Uczestnika projektu i zatwierdź je poprzez zaznaczenie kwadratu z lewej strony ekranu.

Zatwierdź zgodę na komunikację w formie elektronicznej poprzez zaznaczenie kwadratu z lewej strony ekranu. Następnie naciśnij przycisk **Dalej** w prawym dolnym rogu okna.

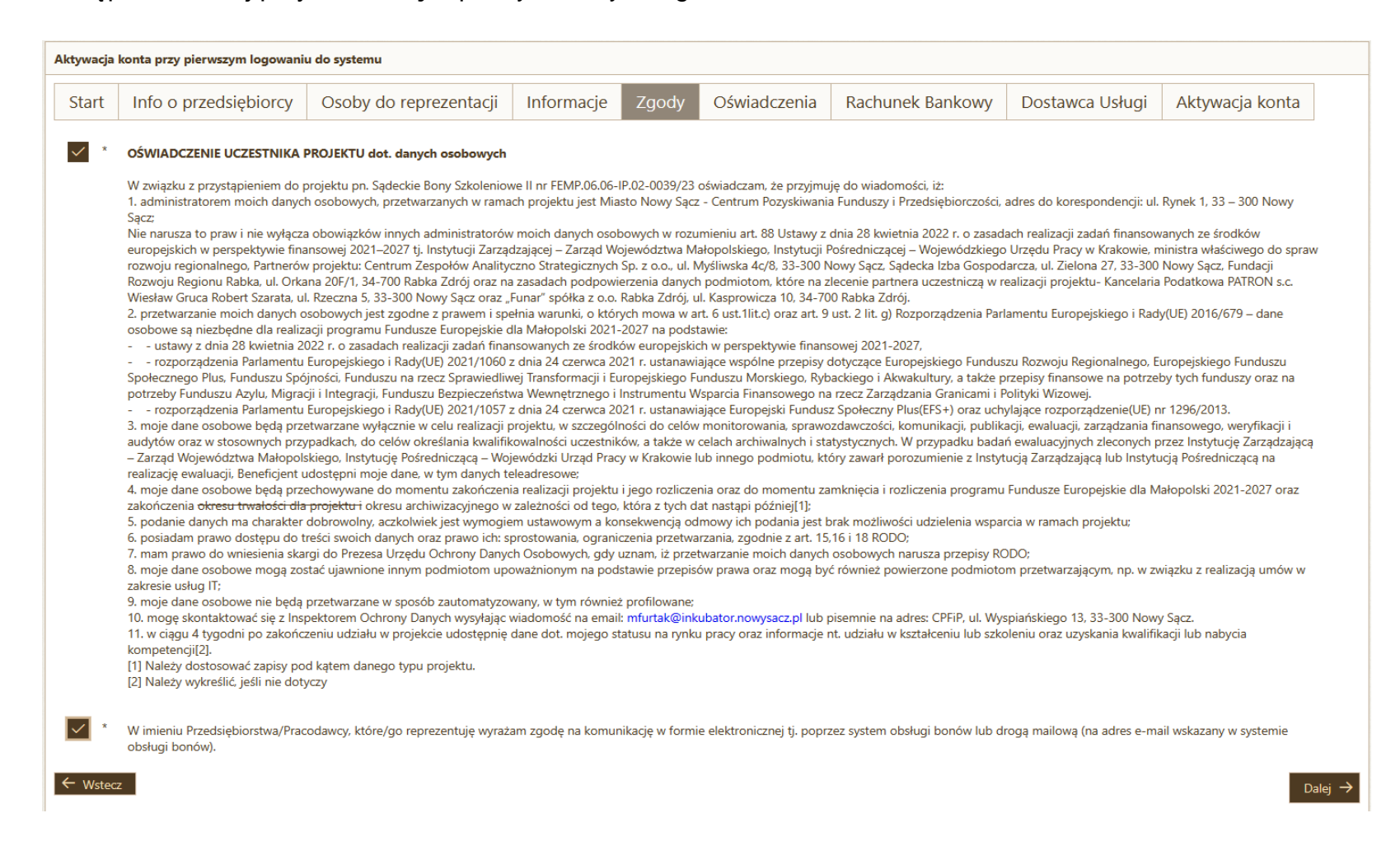

13. Pojawi się zakładka **Oświadczenia**. Zatwierdź oświadczenie o zapoznaniu się i akceptacji postanowień Regulaminu poprzez zaznaczenie kwadratu z lewej strony ekranu. Następnie naciśnij przycisk **Dalej** w prawym dolnym rogu okna**.**

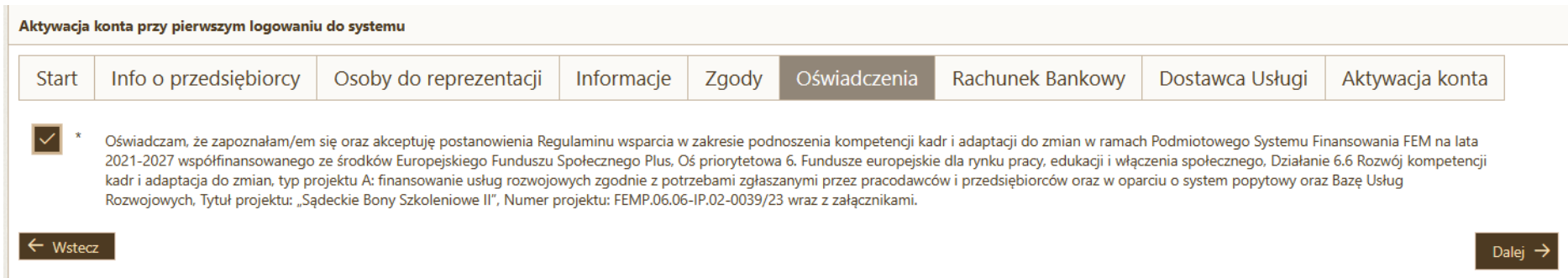

14. Pojawi się zakładka **Rachunek bankowy**. Uzupełnij dane dotyczące posiadanego **firmowego** rachunku bankowego (**UWAGA! rachunek, który tutaj wskażesz, jest rachunkiem, z którego np. wpłacisz wkład własny określany w umowie wsparcia**). Naciśnij przycisk **Dalej** w prawym dolnym rogu okna.

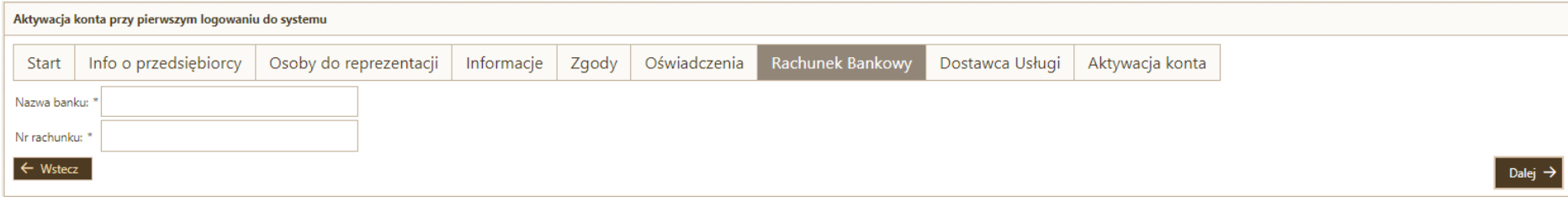

15. Pojawi się zakładka **Dostawca Usługi** skierowana do firm szkoleniowych, czyli **Dostawców Usług** .

Jeśli **NIE CHCESZ** świadczyć usług rozwojowych, **NIE ZAZNACZAJ** tej opcji. Naciśnij przycisk **Dalej** w prawym dolnym rogu okna i przejdź do pkt 17.

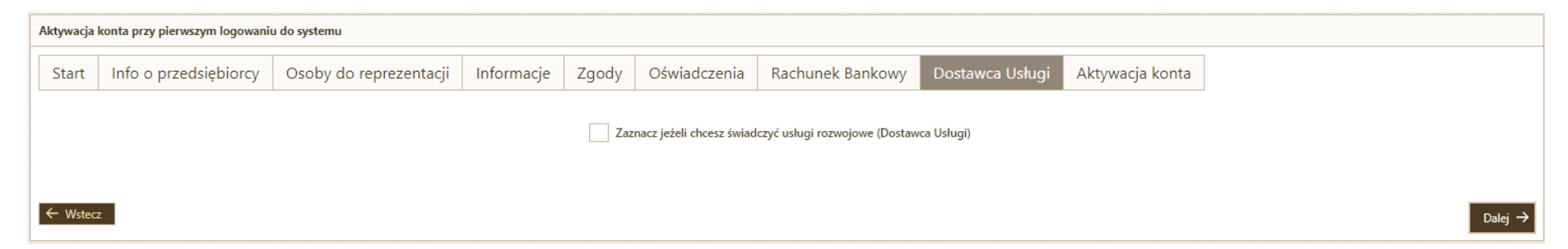

16. Jeśli zaznaczyłeś opcję świadczenia usług rozwojowych w poprzednim kroku, konieczne jest zaakceptowanie Regulaminu wsparcia.

Akceptacja Regulaminu przez Dostawcę Usług stanowi jednoczesne zawarcie przez niego z Operatorem/Partnerem umowy powierzenia przetwarzania danych osobowych, w brzmieniu określonym w załączniku nr 6 do Regulaminu. Dla swojej ważności umowa ta wymaga złożenia podpisu elektronicznego przez osoby umocowane do reprezentacji Dostawcy Usług i Operatora/Partnera.

- **Pobierz plik** Regulaminu
- **Podpisz go** zgodnie z reprezentacją Twojego podmiotu
- **Załaduj plik podpisanego** Regulaminu

## 17. Pojawi się ostatnia zakładka **Aktywacja konta**. Naciśnij przycisk **Zatwierdź dane i aktywuj konto**.

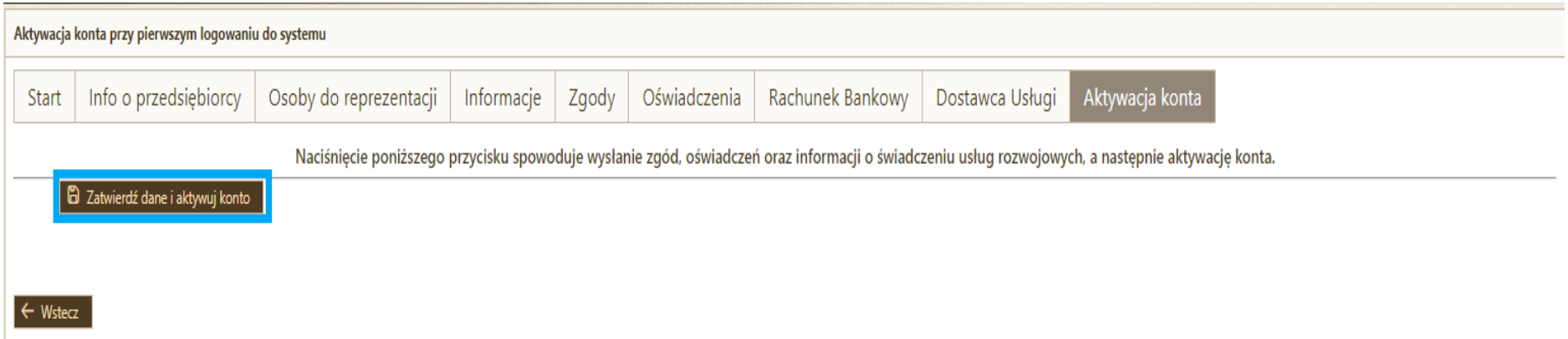

Gratulujemy, Twoje konto w Systemie obsługi bonów rozwojowych "Sądeckie Bony Szkoleniowe II" jest aktywne i możesz korzystać z jego funkcji.